# **Anleitung zur Durchführung des OLS-Tests**

1. Link der EU Academy besuchen

### <https://academy.europa.eu/>

2. Login mit bestehendem Account oder Neu-Registrierung. Änderung der Sprache auf Deutsch möglich

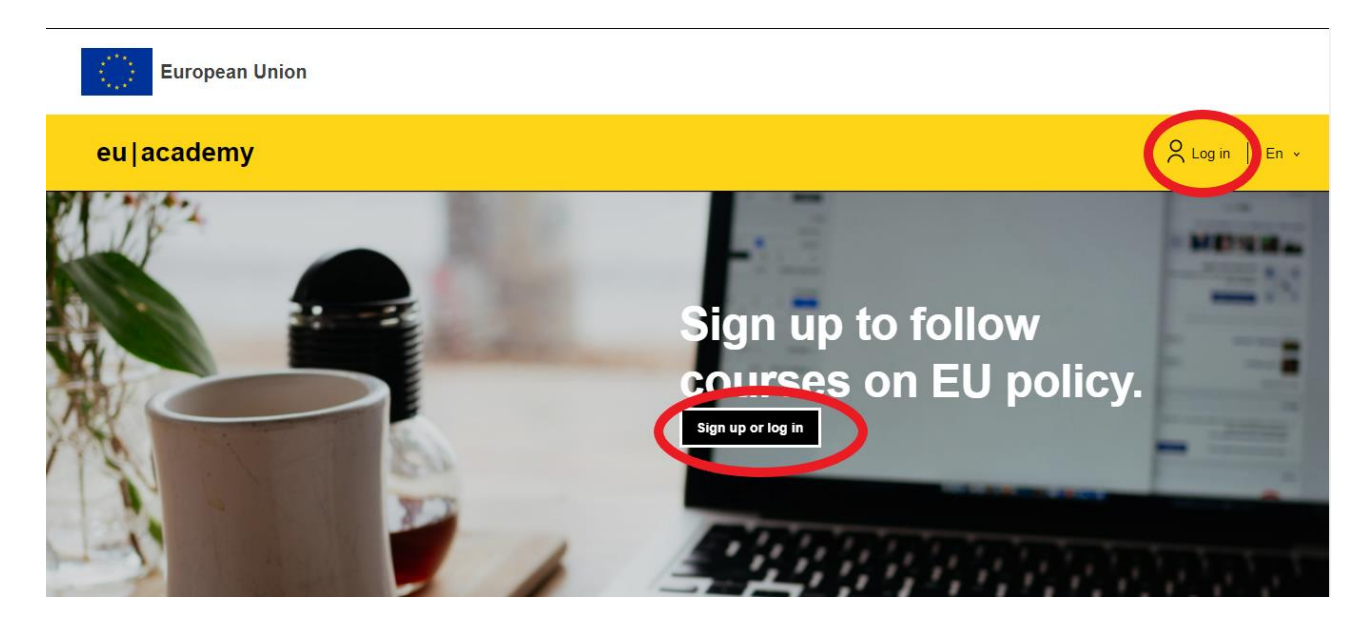

3. E-Mail-Authentifizierung durchführen

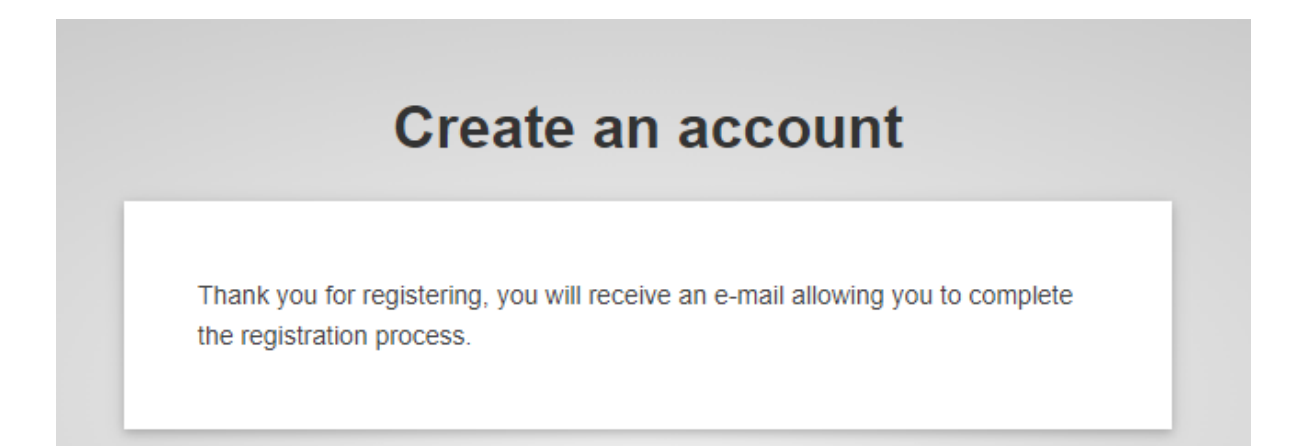

#### 4. Neues Passwort erstellen

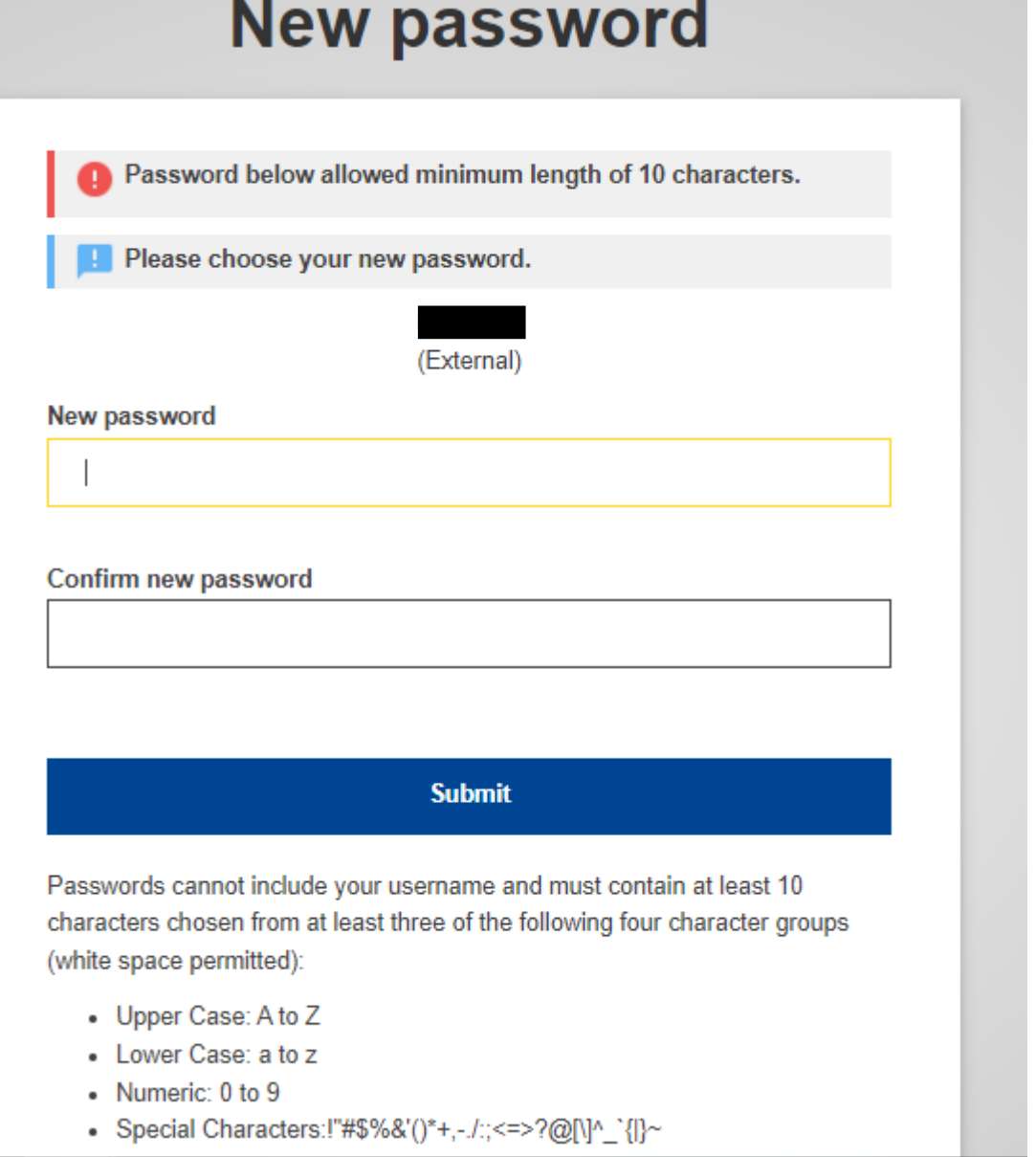

#### 5. Nach Placement-Test der gewünschten Sprache suchen

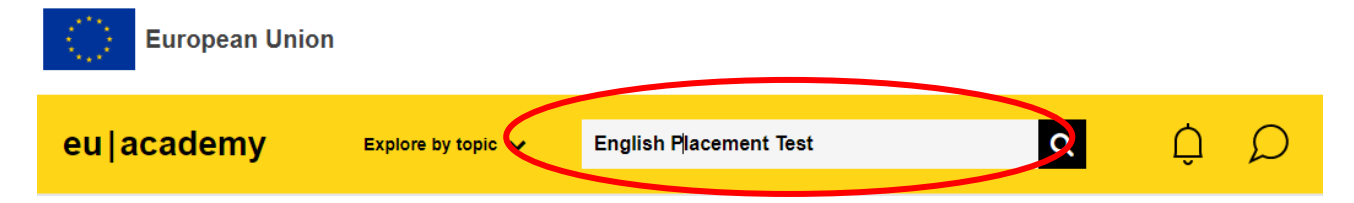

**Beachten Sie:** Aktuell stehen Ihnen die fünf häufigsten europäischen Sprachen zur Verfügung: EN, FR, DE, ES, IT. Zukünftig wird die Sprachunterstützung auch in den 24 weiteren Amtssprachen der Europäischen Union sowie für Isländisch, Mazedonisch, Norwegisch, Serbisch und Türkisch bereitgestellt

## 6. Entsprechenden Test auswählen

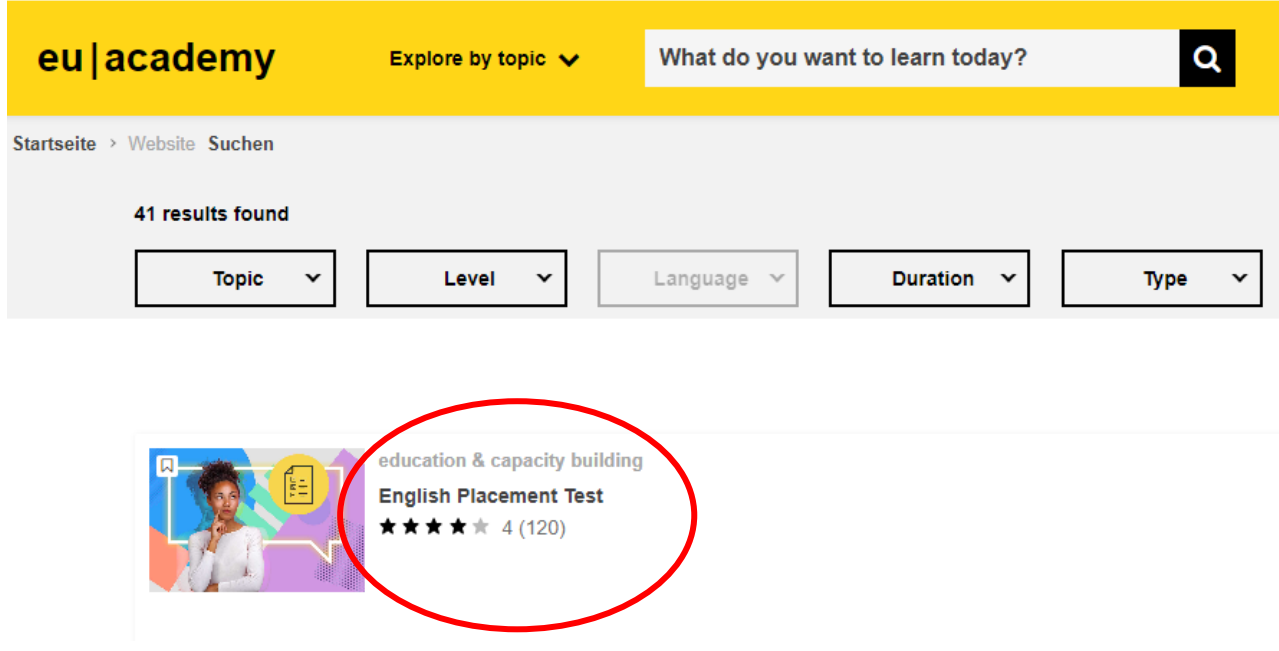

7. In Test einschreiben

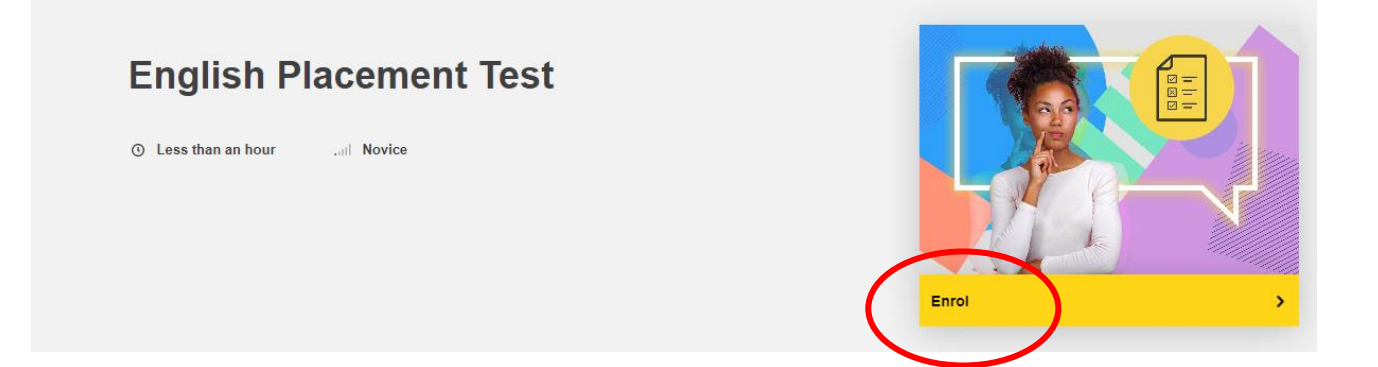

#### 8. Test durchführen

Start your English Placement Test now!

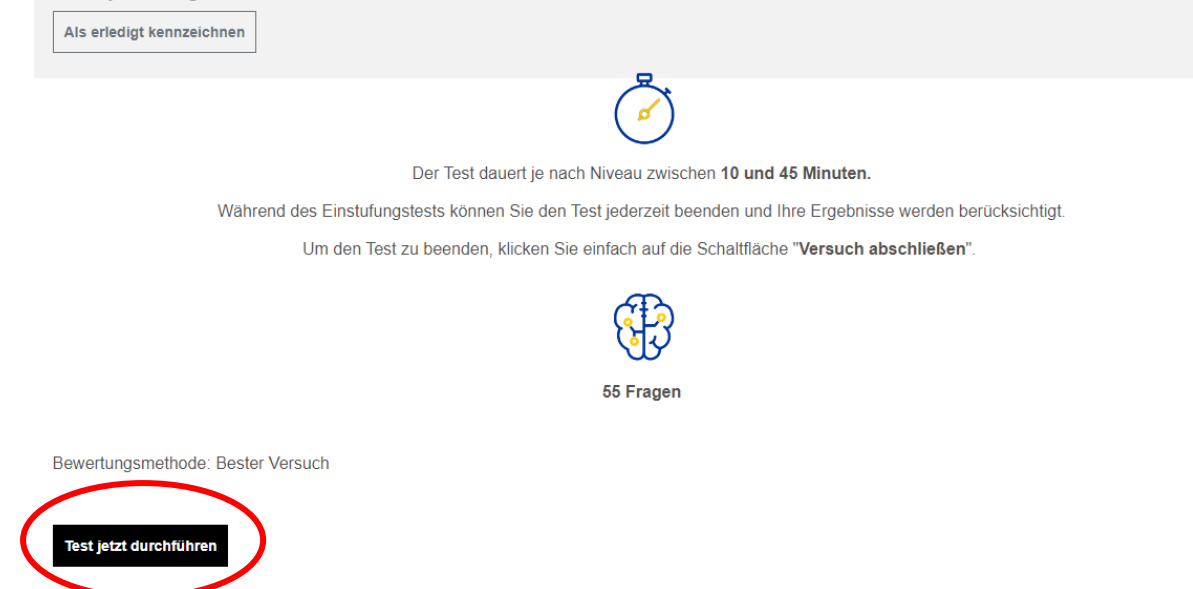

9. Fragen beantworten und über "Nächste Seite" zu den weiteren Fragen navigieren. Eine Navigation ist zudem jederzeit rechts über die Fragen-Übersicht möglich. Es können somit Fragen übersprungen oder im Nachhinein überarbeitet werden

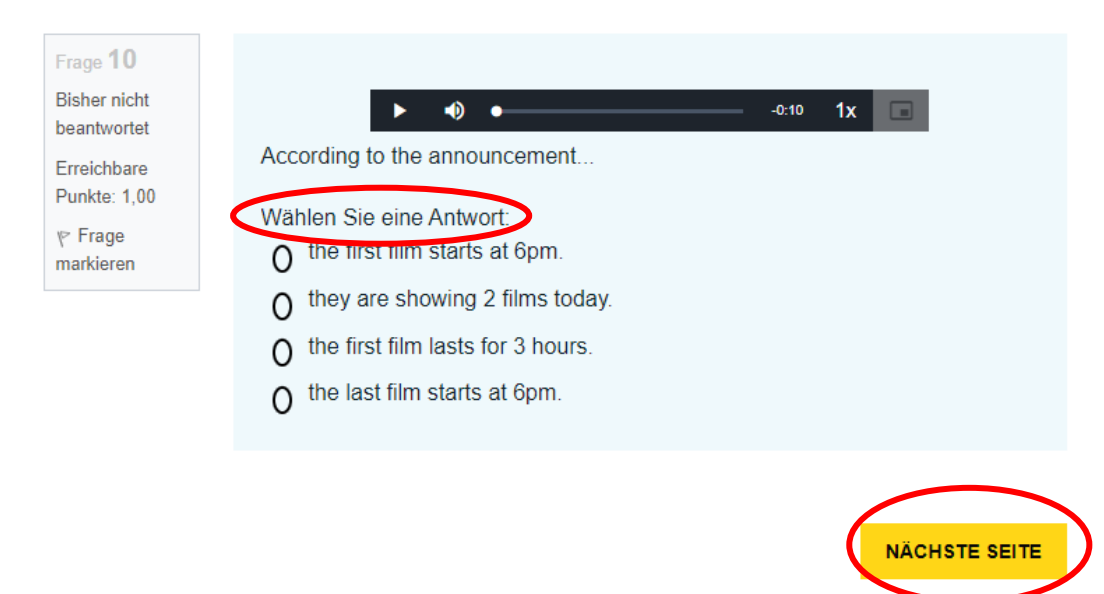

Startseite > Dashboard > English Placement Test > View Quiz > Vorschau

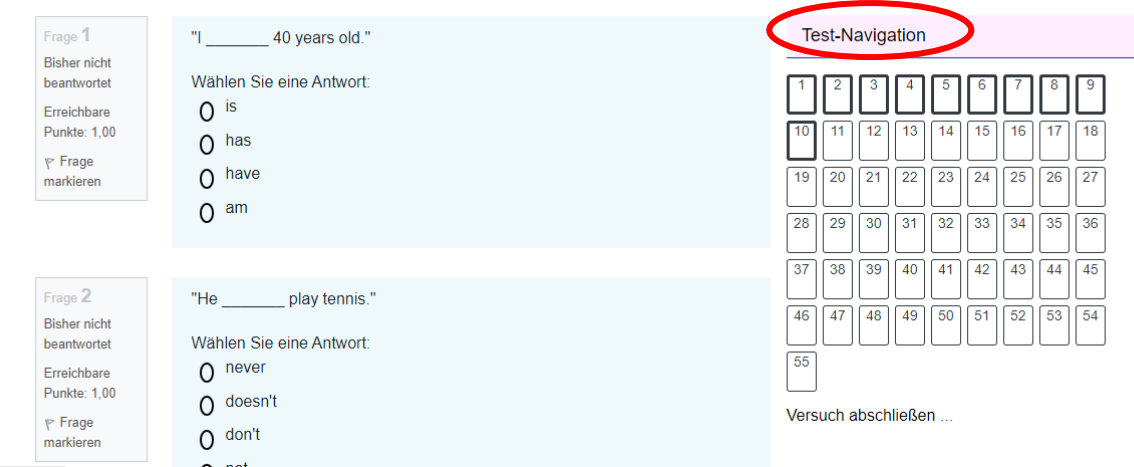

10. Vor dem Abschließen des Versuches checken, ob alle Fragen beantwortet wurden. Nicht beantwortete Fragen, bleiben in der Übersicht weiß

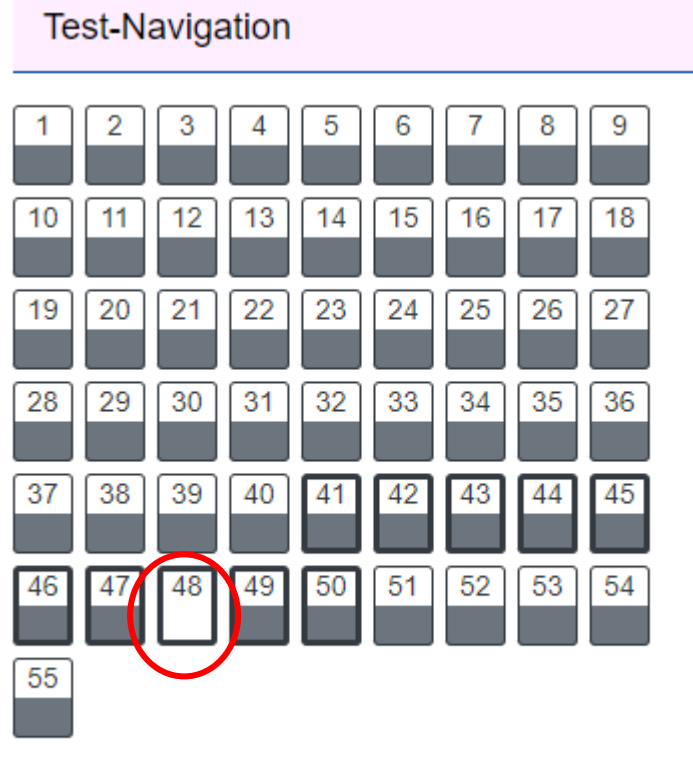

Versuch abschließen ...

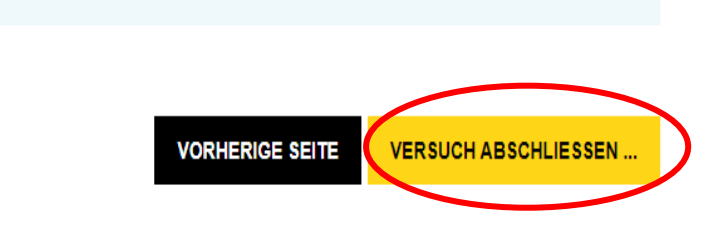

11. Die Lösungen der Fragen können über die Test-Navigation eingesehen werden. Anschließend auf "Überprüfung beenden" klicken

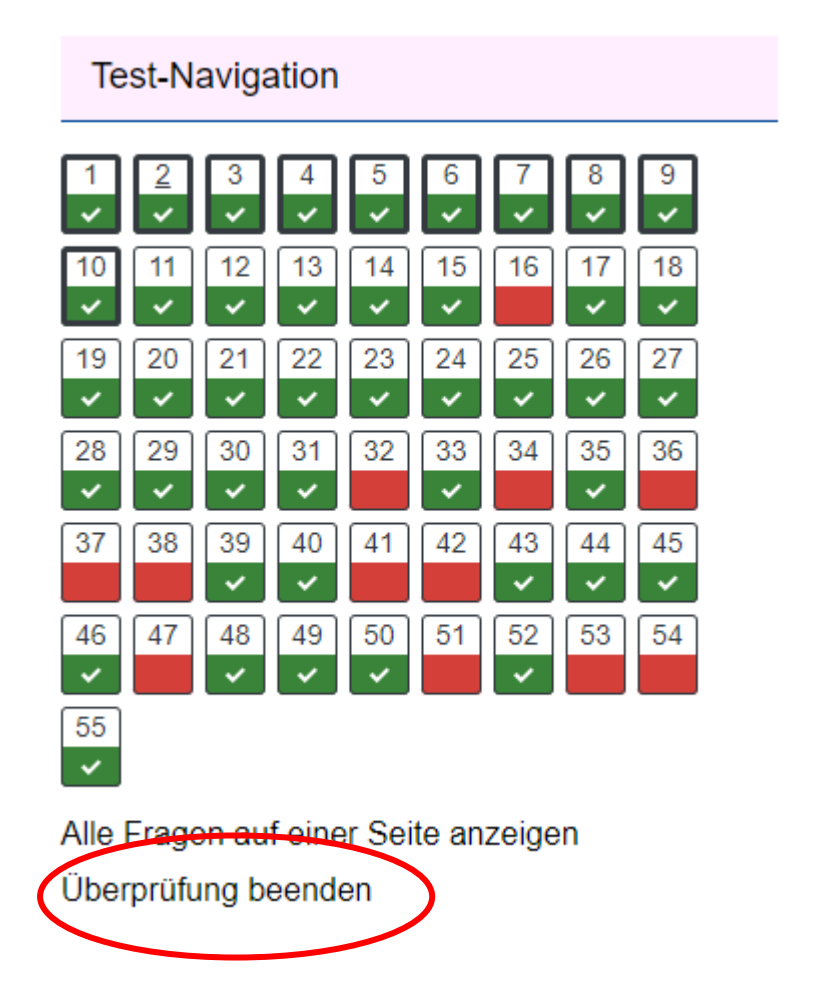

12. Sie gelangen anschließend auf das Ergebnis Ihrer Einstufung. Screenshot des Ergebnisses **mit Ihrem Namen** anfertigen

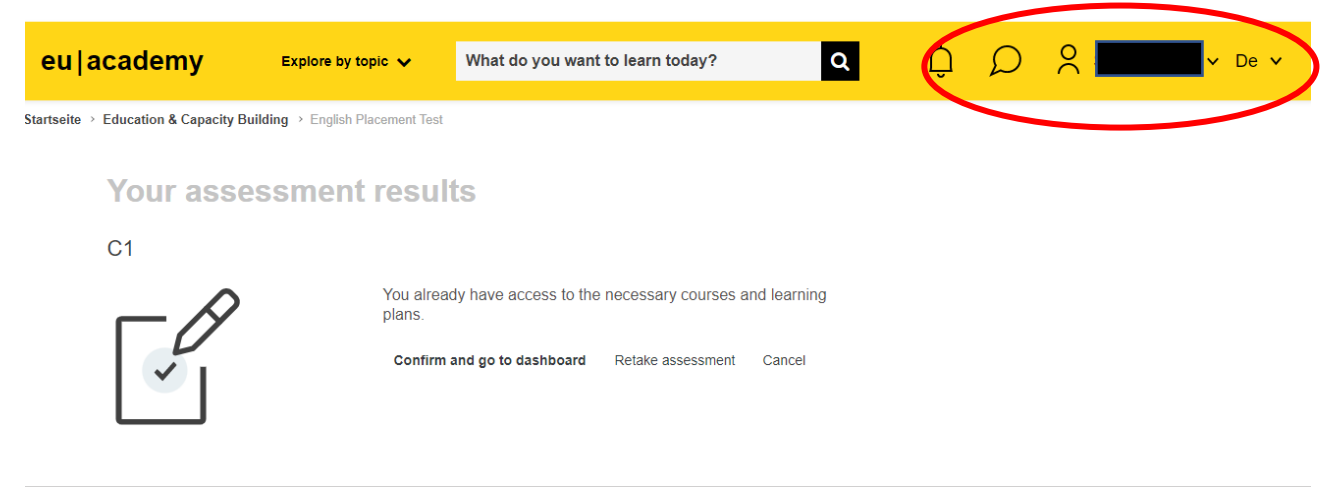

13. Screenshot als "Nachweis OLS-Test" über MoveOn hochladen.